Installation 1.1.0

# **Cloudera Edge Management Installation**

**Date published: 2019-10-25 Date modified: 2019-10-25**

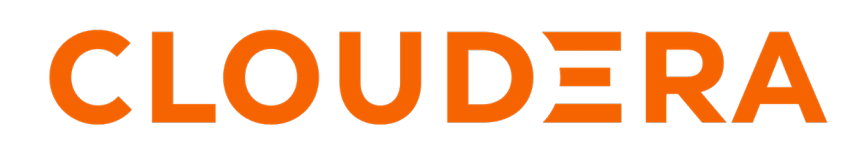

**<https://docs.cloudera.com/>**

# **Legal Notice**

© Cloudera Inc. 2024. All rights reserved.

The documentation is and contains Cloudera proprietary information protected by copyright and other intellectual property rights. No license under copyright or any other intellectual property right is granted herein.

Unless otherwise noted, scripts and sample code are licensed under the Apache License, Version 2.0.

Copyright information for Cloudera software may be found within the documentation accompanying each component in a particular release.

Cloudera software includes software from various open source or other third party projects, and may be released under the Apache Software License 2.0 ("ASLv2"), the Affero General Public License version 3 (AGPLv3), or other license terms. Other software included may be released under the terms of alternative open source licenses. Please review the license and notice files accompanying the software for additional licensing information.

Please visit the Cloudera software product page for more information on Cloudera software. For more information on Cloudera support services, please visit either the Support or Sales page. Feel free to contact us directly to discuss your specific needs.

Cloudera reserves the right to change any products at any time, and without notice. Cloudera assumes no responsibility nor liability arising from the use of products, except as expressly agreed to in writing by Cloudera.

Cloudera, Cloudera Altus, HUE, Impala, Cloudera Impala, and other Cloudera marks are registered or unregistered trademarks in the United States and other countries. All other trademarks are the property of their respective owners.

Disclaimer: EXCEPT AS EXPRESSLY PROVIDED IN A WRITTEN AGREEMENT WITH CLOUDERA, CLOUDERA DOES NOT MAKE NOR GIVE ANY REPRESENTATION, WARRANTY, NOR COVENANT OF ANY KIND, WHETHER EXPRESS OR IMPLIED, IN CONNECTION WITH CLOUDERA TECHNOLOGY OR RELATED SUPPORT PROVIDED IN CONNECTION THEREWITH. CLOUDERA DOES NOT WARRANT THAT CLOUDERA PRODUCTS NOR SOFTWARE WILL OPERATE UNINTERRUPTED NOR THAT IT WILL BE FREE FROM DEFECTS NOR ERRORS, THAT IT WILL PROTECT YOUR DATA FROM LOSS, CORRUPTION NOR UNAVAILABILITY, NOR THAT IT WILL MEET ALL OF CUSTOMER'S BUSINESS REQUIREMENTS. WITHOUT LIMITING THE FOREGOING, AND TO THE MAXIMUM EXTENT PERMITTED BY APPLICABLE LAW, CLOUDERA EXPRESSLY DISCLAIMS ANY AND ALL IMPLIED WARRANTIES, INCLUDING, BUT NOT LIMITED TO IMPLIED WARRANTIES OF MERCHANTABILITY, QUALITY, NON-INFRINGEMENT, TITLE, AND FITNESS FOR A PARTICULAR PURPOSE AND ANY REPRESENTATION, WARRANTY, OR COVENANT BASED ON COURSE OF DEALING OR USAGE IN TRADE.

# **Contents**

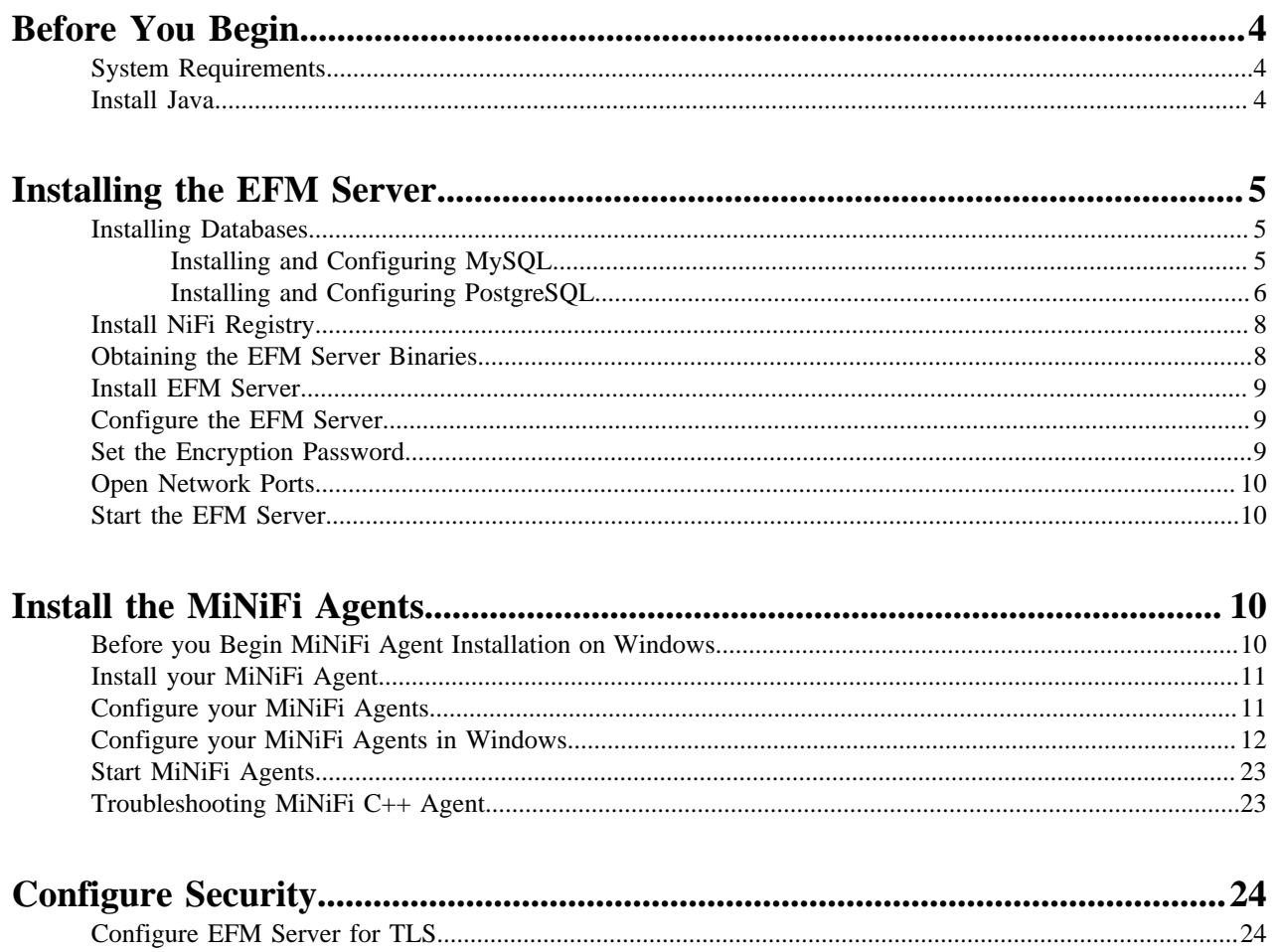

# <span id="page-3-0"></span>**Before You Begin**

## <span id="page-3-1"></span>**System Requirements**

Before you begin your installation, carefully review the system requirements to understand operating system, database, browser, and JDK support.

#### **Components included in CEM 1.1.0**

- EFM 1.1.0
- MiNiFi Java Agent 0.6.0
- MiNiFi C++ 0.7.0
- NiFi Registry 0.3.0

#### **Operating System Support**

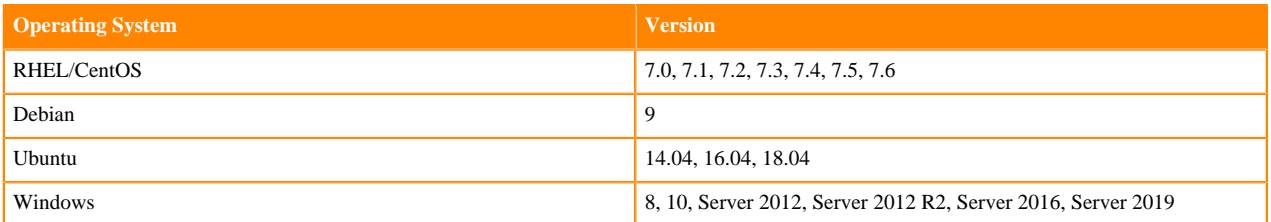

**Note:** You may install MiNiFi C++ or Java Agents on Windows operating systems, but the EFM Server is not supported on Windows operating systems

#### **JDK Support**

۹

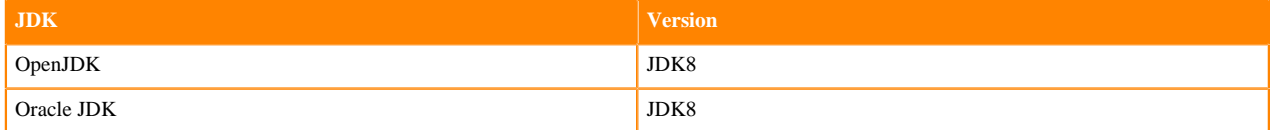

#### **Supported Databases**

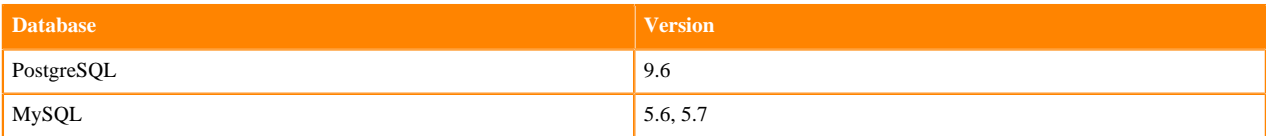

#### **Browser Support**

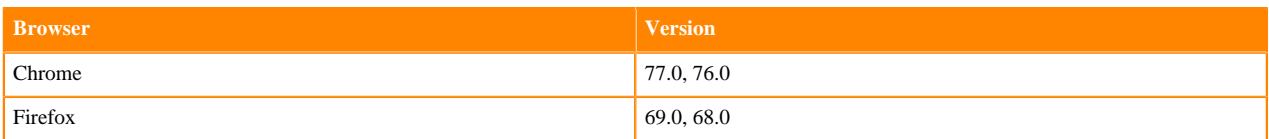

## <span id="page-3-2"></span>**Install Java**

You should install Java on the machine on which you will install the EFM Server, NiFi Registry, and each machine onto which you will install a MiNiFi Java agent.

#### **Procedure**

- **1.** Download JDK from the appropriate website.
- **2.** Run the installation command appropriate for your operating system:

For RHEL/CentOS:

yum install java-1.8.0-openjdk

For Debian and Ubuntu:

apt-get install openjdk-8-jre

**Related Information** [OpenJDK Download](https://openjdk.java.net/install/index.html) [Oracle JDK Download](https://www.oracle.com/technetwork/java/javase/downloads/jdk8-downloads-2133151.html)

## <span id="page-4-0"></span>**Installing the EFM Server**

## <span id="page-4-1"></span>**Installing Databases**

The EFM Server requires a relational database. An H2 database is bundled with EFM that is used by default. While this is fine for development and test environments, for production environments, an external database is recommended.

For an external database, you can use either MySQL or PostgreSQL. These topics describe how to install and prepare MySQL and PostgreSQL.

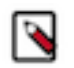

You should install either PostgreSQL or MySQL; both are not necessary.

**Related Information**

[System Requirements](https://docs.cloudera.com/cem/1.1.0/installation/topics/cem-system-requirements.html)

**Note:**

#### <span id="page-4-2"></span>**Installing and Configuring MySQL**

You can install and configure MySQL. For supported database versions, see *System Requirements*.

#### **Install MySQL**

If you are using PostgreSQL instead of MySQL, you may skip these steps. See the instructions for PostgreSQL in the next section.

- **1.** Log in to the machine on which you want to install the MySQL metastore to use for the EFM Server.
- **2.** Install MySQL and the MySQL community server, and start the MySQL service. For install instructions, check <https://dev.mysql.com/doc/refman/5.7/en/installing.html>.
- **3.** Obtain the randomly generated MySQL root password.

grep 'A temporary password is generated for root@localhost' \ /var/log/mysqld.log |tail -1

**4.** Reset the MySQL root password. Enter the following command. You are prompted for the password you obtained in the previous step. MySQL then asks you to change the password.

/usr/bin/mysql\_secure\_installation

**5.** Download the MySQL JDBC Connector and place it in the EFM lib directory: /path/to/efm-1.1.0/lib/.

Download the MySQL database driver from [https://dev.mysql.com/downloads/connector/j/.](https://dev.mysql.com/downloads/connector/j/)

It is recommended to select the Platform Independent offering, download one of the archives, extract, and then copy the connector JAR to the lib directory.

#### **Configure MySQL for use by EFM**

**1.** Launch the MySQL shell:

```
mysql -u root -p
```
**2.** Create the database for the CEM metastore:

CREATE DATABASE efm CHARACTER SET utf8mb4 COLLATE utf8mb4\_unicode\_ci;

**3.** Create the efm user account, replacing the final IDENTIFIED BY string with your password:

CREATE USER 'efm'@'%' IDENTIFIED BY 'efmPassword';

**4.** Assign privileges to the efm account:

GRANT ALL PRIVLEGES ON EFM.\* TO 'efm'@'%';

**5.** Commit the operation:

FLUSH PRIVILEGES;

#### **Configure the EFM database properties**

**1.** Configure the database properties in the efm.properties file:

```
efm.db.url=jdbc:mysql://localhost/efm
efm.db.driver.class=com.mysql.cj.jdbc.Driver
efm.db.username=efm
efm.db.password=efmPassword
```
The password should match the value that you set using the following command:

CREATE USER 'efm'@'%' IDENTIFIED BY 'efmPassword';

#### <span id="page-5-0"></span>**Installing and Configuring PostgreSQL**

You can install and configure PostgreSQL. For supported database versions, see *System Requirements*.

#### **Install PostgreSQL**

If you are using MySQL instead of PostgreSQL, you may skip these steps. See the instructions for MySQL in the previous section.

**1.** Install Red Hat Package Manager (RPM) according to the requirements of your operating system:

```
yum install https://yum.postgresql.org/9.6/redhat/rhel-7-x86_64/pgdg-red
hat96-9.6-3.noarch.rpm
```
**2.** Install PostgreSQL version 9.6:

```
yum install postgresql96-server postgresql96-contrib postgresql96
```
**3.** Initialize the database:

For example, if you are using CentOS 7, use the following syntax:

/usr/pgsql-9.6/bin/postgresql96-setup initdb

**4.** Start PostgreSQL.

For example, if you are using CentOS 7, use the following syntax:

systemctl enable postgresql-9.6.service systemctl start postgresql-9.6.service

**5.** Verify that you can log in:

sudo su postgres psql

#### **Configure PostgreSQL to Allow Remote Connections**

It is critical that you configure PostgreSQL to allow remote connections before you deploy CEM. If you do not perform these steps in advance of installing the EFM Server, the installation fails.

**1.** Open /var/lib/pgsql/9.6/data/pg\_hba.conf and update to the following:

```
# "local" is for Unix domain socket connections only
local all all trust
# IPv4 local connections:
host all all 0.0.0.0/0 trust 
# IPv6 local connections: 
host all all ::/0 trust
```
**2.** Open /var/lib//pgsql/9.6/data/postgresql.conf and update to the following:

listen\_addresses = '\*'

**3.** Restart PostgreSQL.

systemctl stop postgresql-9.6.service systemctl start postgresql-9.6.service

#### **Configure PostgreSQL for use by EFM**

**1.** Log in to PostgreSQL:

```
sudo su postgres
psql
```
**2.** Create a database called efm with the password efm:

```
create database efm;
CREATE USER efm WITH PASSWORD 'efmPassword';
GRANT ALL PRIVILEGES ON DATABASE "efm" to efm;
```
#### **Configure the EFM database properties**

**1.** Configure the database properties in the efm.properties file:

```
efm.db.url=jdbc:postgresql://localhost/efm
efm.db.driverClass=org.postgresql.Driver
efm.db.username=efm
efm.db.password=efmPassword
```
## <span id="page-7-0"></span>**Install NiFi Registry**

Using CEM requires a NiFi Registry instance to store your dataflows. Installing NiFi Registry requires that you download the software and unpack it.

#### **Procedure**

- **1.** Download the NiFi Registry .zip or tar.gz files from the download location available in the *CEM Release Notes*.
- **2.** Extract the NiFi Registry software to the desired directory.
- **3.** Start NiFi Registry:

```
bin/nifi-registry.sh run
```
## <span id="page-7-1"></span>**Obtaining the EFM Server Binaries**

You may download the EFM Server from the location provided to you in your Cloudera support information.

#### **Procedure**

- **1.** Log into your host.
- **2.** Download the EFM Server binaries to a directory on your host:

For CentOS/RHEL 7:

```
wget efm-server-repo-location
```
For Ubuntu:

```
wget efm-server-repo-location
apt-key adv --recv-keys --keyserver keyserver.ubuntu.com B9733A7A07513CAD
apt-get update
```
For Debian:

```
wget efm-server-repo-location
apt-key adv --recv-keys --keyserver keyserver.debian.com B9733A7A07513CAD
apt-get update
```
**3.** Confirm that the repository location is added to your OS package manager.

For CentOS/RHEL 7:

yum repolist

For Ubuntu/Debian:

apt-cache showpkg

## <span id="page-8-0"></span>**Install EFM Server**

#### **Procedure**

Install the EFM Server. For RHEL/CentOS 7:

yum install efm

For Ubuntu / Debian:

apt-get install efm

## <span id="page-8-1"></span>**Configure the EFM Server**

Once the EFM Server is installed, you can configure it by editing the efm.properties file. At minimum, you should edit the EFM Server address, set up the connection to NiFi Registry, and configure the connection to your database.

#### **Procedure**

**1.** Open the efm.properties file located in \$EFM\_HOME/conf/efm.properties.

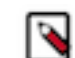

**Note:** The EFM home directory is the root directory where you installed the EFM binary.

- **2.** Configure the EFM Server address. Change efm.server.address=localhost to efm.server.address={YOUR\_DES IRED\_IP OR 0.0.0.0}.
- **3.** Configure your connection by editing the following two properties:

Change efm.nifi.registry.enabled=false to efm.nifi.registry.enabled=true.

Change efm.nifi.registry.url to point to the base URL of your NiFi Registry server.

**4.** Configure one of the following properties to identify the NiFi Registry bucket you want EFM to use. Do not set both.

efm.nifi.registry.bucketId=

efm.nifi.registry.bucketName=

## <span id="page-8-2"></span>**Set the Encryption Password**

You need to set the efm.encryption.password property.

CEM 1.1.0 introduces the new efm.encryption.password property, which specifies a master password used for encrypting sensitive data saved to the EFM server. You can set it through the efm.properties file, a command line argument, or an OS environment variable.

By default, the EFM application uses AES encryption. The encryption key used is deterministically derived from an encryption password that the admin user must provide to the application at runtime. The property that is read for the encryption password is efm.encryption.password. You can set the value for this property in following ways:

- As a command line argument: ./bin/efm.sh --efm.encryption.password=myEfmPassword
- As a Java System Property: -Defm.encryption.password=myEfmPassword
- As an OS environment variable: export EFM\_ENCRYPTION\_PASSWORD=myEfmPassword
- As a key/value pair in the efm.properties file: efm.encryption.password=myEfmPassword

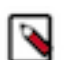

**Note:** The master encryption password must be at least 12 characters long. It must be the same for all EFM instances.

The derived encryption key length is determined by your Java Runtime Environment encryption strength profiles.

- Unlimited Strength Encryption active: AES 256-bit key
- Unlimited Strength Encryption inactive: AES 128-bit key

It is strongly recommended that you enable Unlimited Strength Encryption in your Java Runtime Environment.

## <span id="page-9-0"></span>**Open Network Ports**

You should ensure that the following ports are available for the EFM Server and its components.

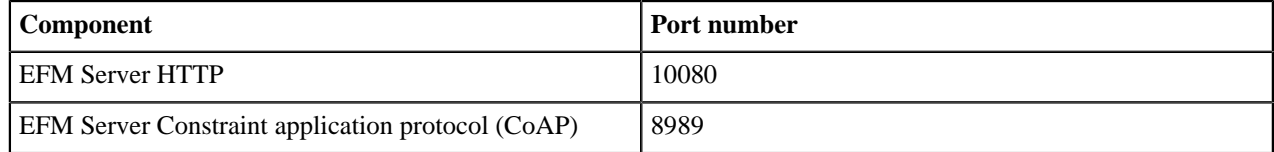

## <span id="page-9-1"></span>**Start the EFM Server**

Once you have installed and configured the EFM Server you can start it. In general, you should start the EFM Server before you install and configure your MiNiFi Agents.

#### **Procedure**

**1.** From the EFM Server home directory, run:

bin/efm.sh start

**2.** Access the UI by browsing to the following location:

```
http://{EFM_HOST_OR_IP}:10080/efm/
```
## <span id="page-9-2"></span>**Install the MiNiFi Agents**

## <span id="page-9-3"></span>**Before you Begin MiNiFi Agent Installation on Windows**

Go through the following details before you begin installation of MiNiFi agent on Windows.

#### **Requirements**

Apache NiFi MiNiFi C++ is built on Window Server 2016, 2019, and Windows 10 operating systems. Since the project is CMake focused, Cloudera recommends building the Microsoft Installer (MSI) or Windows Installer through the ms\_build.bat script. In order to build the MSI, please install the WiX Toolset.

The project previously required OpenSSL to be installed. If you follow Cloudera build procedures, you do not need to install that dependency. Further, any MSI distributable requires that systems install the Visual Studio 2010 redistributables.

#### **Building through the build script**

The preferred way of building the project is through the win\_build\_vs.bat script found in the root source folder.

You must supply a single command, the build directory. Typically you create a directory with CMake and build the MSI in that directory referencing your CMake tree. Simply supply the win\_build\_vs.bat an argument like build as the name of your build directory and it will create this directory building the project within it. Alternatively, you can use the win\_build\_vs.bat build /K /T /P command to build Kafka, skip tests, and build the CMake at the same time.

If WiX Toolset is installed, cpack creates your MSI in the chosen build directory.

You can also build a 64 bit MSI by adding the /64option. To do so, you require the 64-bit version of the Visual Studio redistributables mentioned in system requirements.

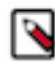

**Note:** The 64-bit MSI will not run on 32-bit Microsoft Windows platforms. However, the 32-bit MSI will work across distributions.

### <span id="page-10-0"></span>**Install your MiNiFi Agent**

To install your MiNiFi agent, you need to download the software for the Agent you want to install and extract it.

#### **Procedure**

**1.** Download the tar.gz or zip files for the MiNiFi Java or C++ Agent.

```
wget {java.tar.gz}
```
wget {cpp.tar.gz}

**2.** To install the MiNiFi Agent, extract the file to your desired home directory.

## <span id="page-10-1"></span>**Configure your MiNiFi Agents**

Once you have installed the MiNiFi agent, update the configuration files.

#### **About this task**

If you are configuring a MiNiFi Java agent the configuration file is conf/bootstrap.conf. If you are configuring a MiNiFi C++ agent, the file is conf/minifi.properties.

#### **Procedure**

- **1.** From the MiNiFi home directory, open the appropriate configuration file.
- **2.** Configure the Agent Class so that you can logically group MiNiFi instances according to their functionality. Specify the agent class:

nifi.c2.agent.class={AGENT\_CLASS}

**3.** Configure the Agent ID. If you do not specify an Agent ID, MiNiFi generates a unique ID per agent instance.

nifi.c2.agent.identifier={AGENT\_ID}

**4.** Configure your EFM Server endpoint:

```
nifi.c2.rest.url=http://{EFM_SERVER_IP}:10080/efm/api/c2-protocol/heartb
eat
nifi.c2.rest.url.ack=http://{EFM_SERVER_IP}:10080/efm/api/c2-protocol/ac
knowledge
```
**5.** Configure your heartbeat interval:

nifi.c2.agent.heartbeat.period={HEARTBEAT\_INTERVAL}

**6.** If you are installing a MiNiFi C++ Agent, you may also configure metrics. Metrics are not yet available for the MiNiFi Java Agent.

c2.agent.heartbeat.reporter.classes=RESTReceiver

## <span id="page-11-0"></span>**Configure your MiNiFi Agents in Windows**

Once you have installed the MiNiFi agent, update the configuration files.

#### **Configure MiNiFi C++ Agent**

**1.** Open the Apache NiFi MiNiFi Setup wizard, and click Next.

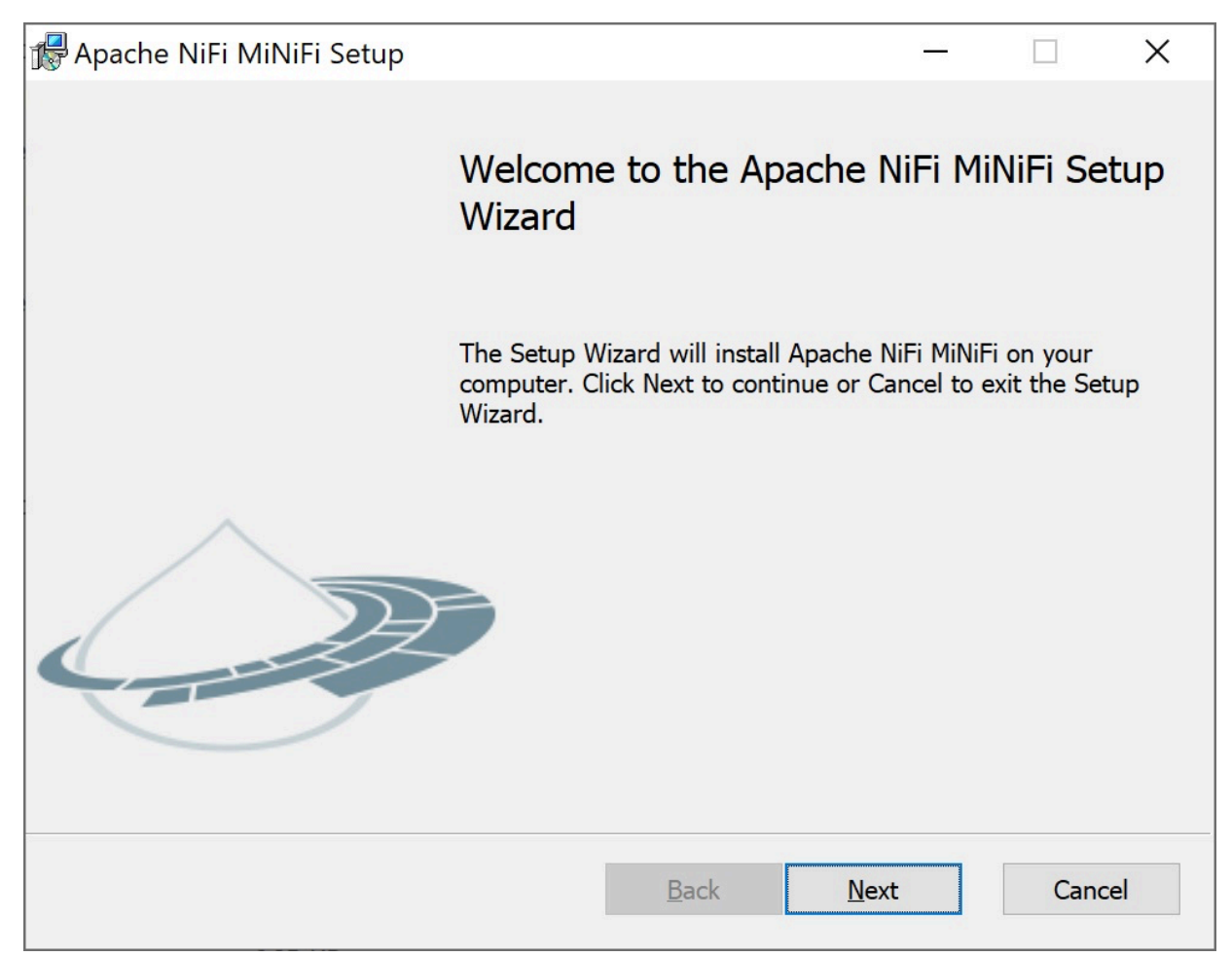

The Apache NiFi MiNiFi License page appears.

**2.** Check the Click here to accept this license option, and click Next.

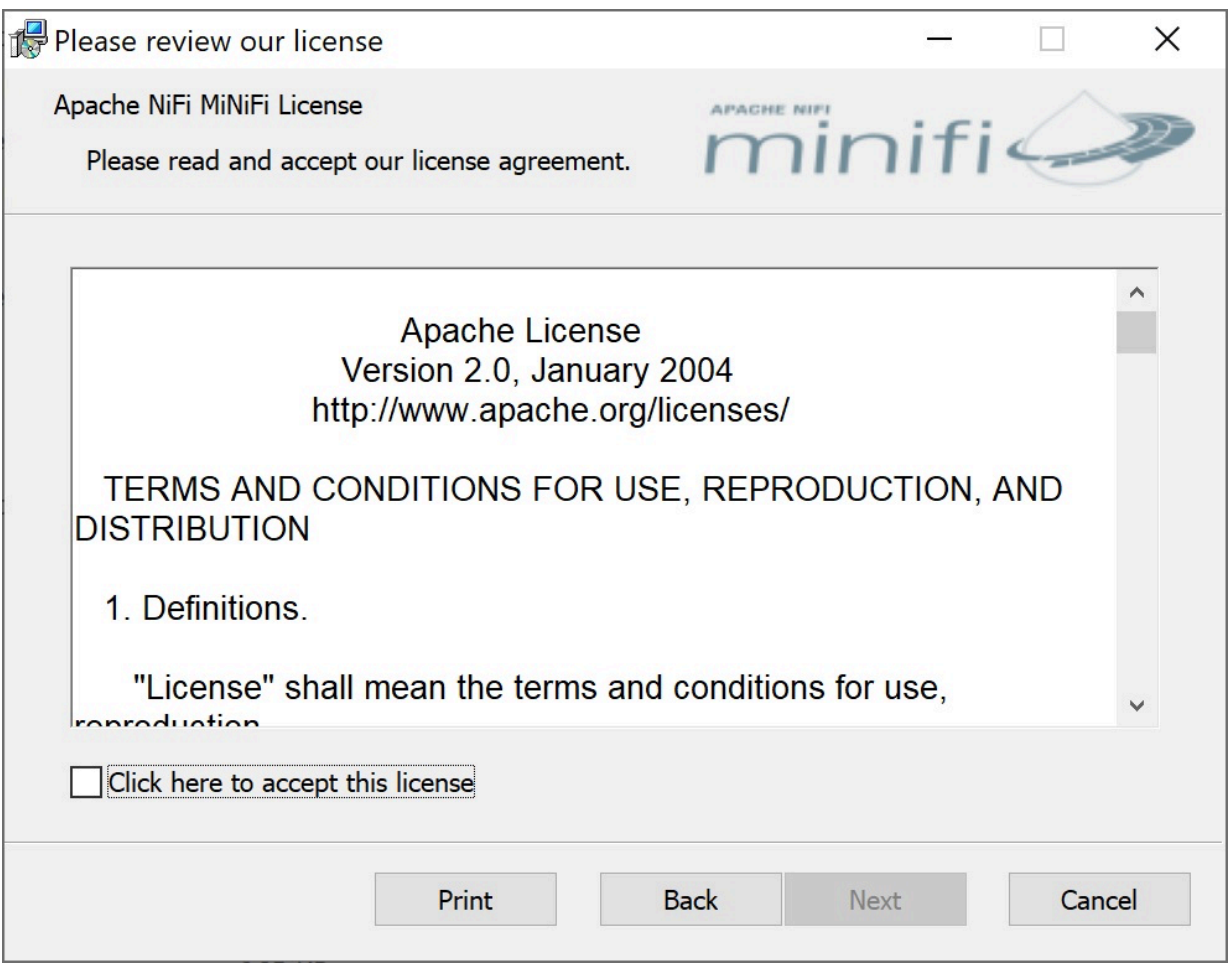

The Service Account Information page appears.

**3.** Enter a user for the windows service that is installed and a password.

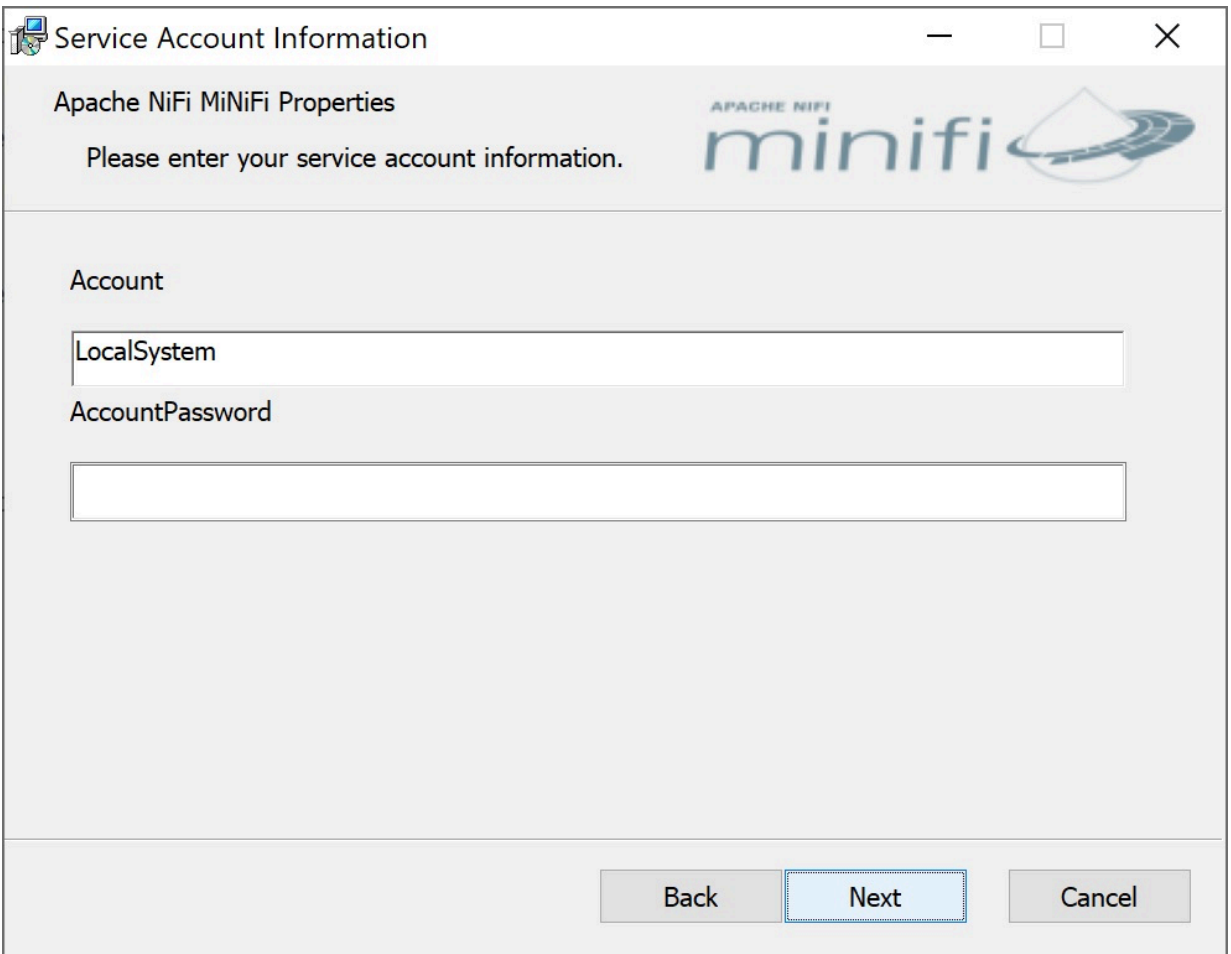

**4.** Click Next.

The Agent Properties page appears as shown in the following image:

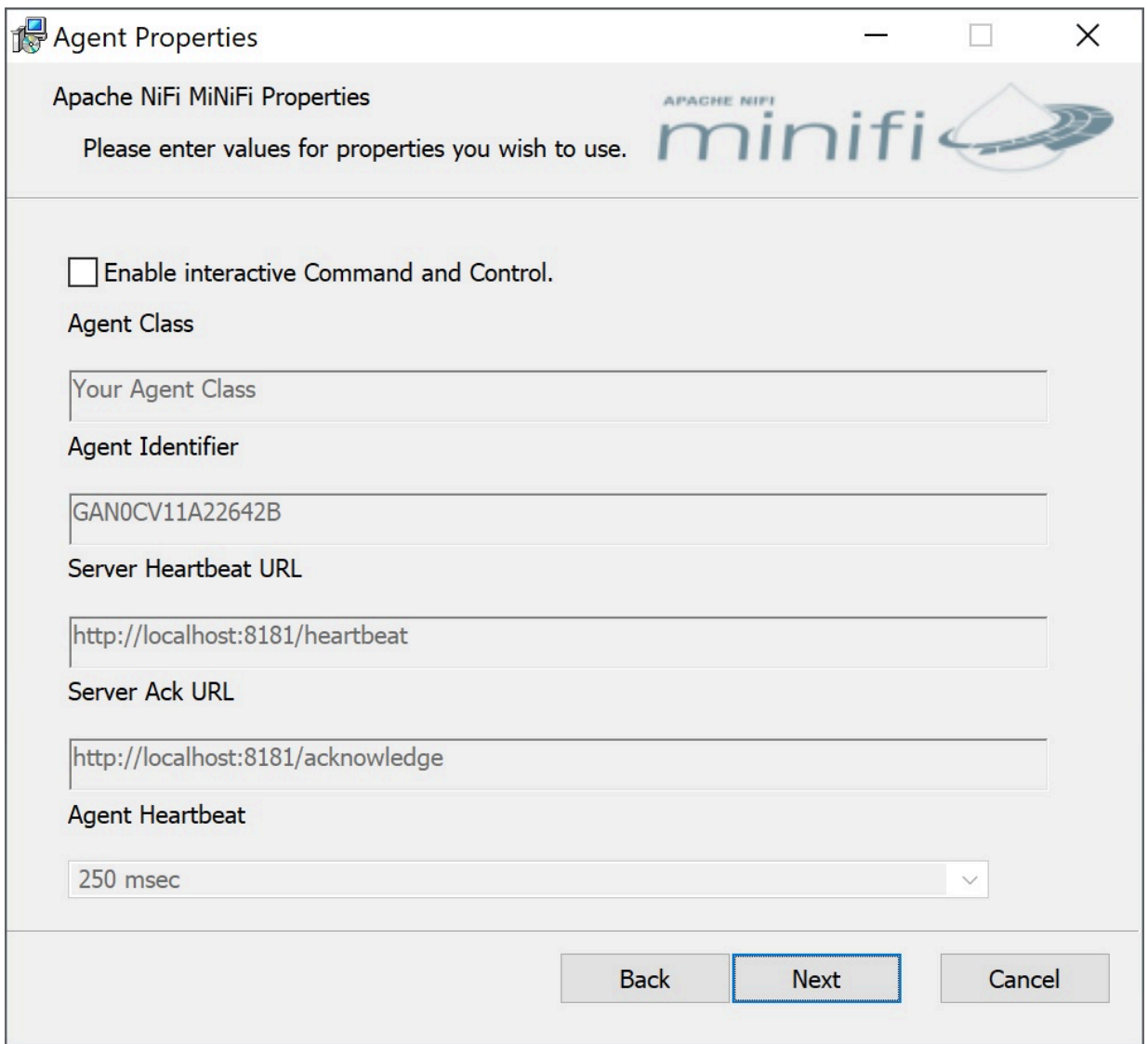

**5.** Check the Enable interactive Command and Control option.

After you enable this option, you can edit your properties.

- **6.** Edit the following properties:
	- Agent Class
	- Agent Identifier
	- Server Heartbeat URL
	- Server Ack URL
	- Agent Heartbeat
- **7.** Click Next.

**8.** Click Install.

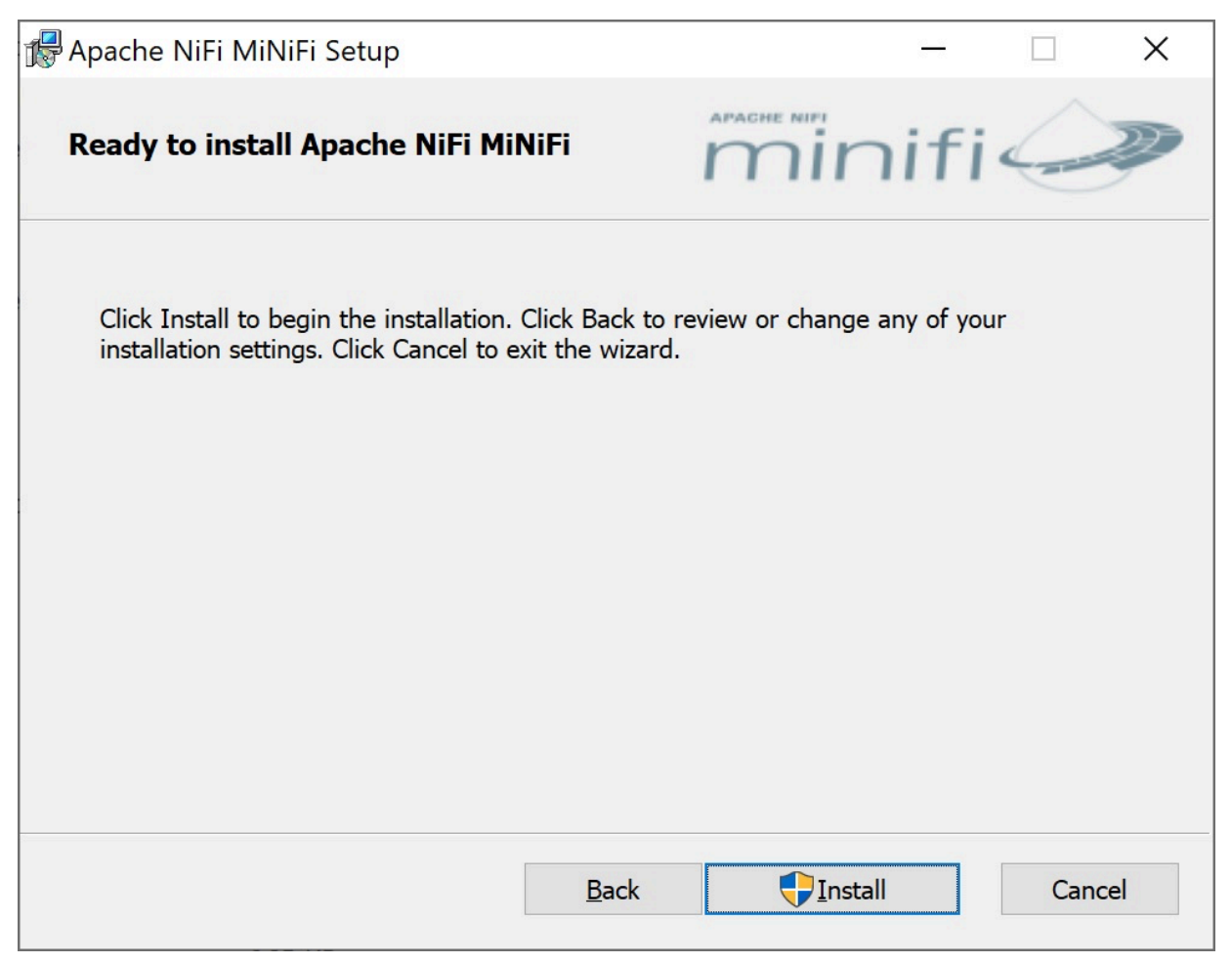

#### **Configure MiNiFi Java Agent**

**1.** Download the MiNiFi Java installer in your PC through the paywall.

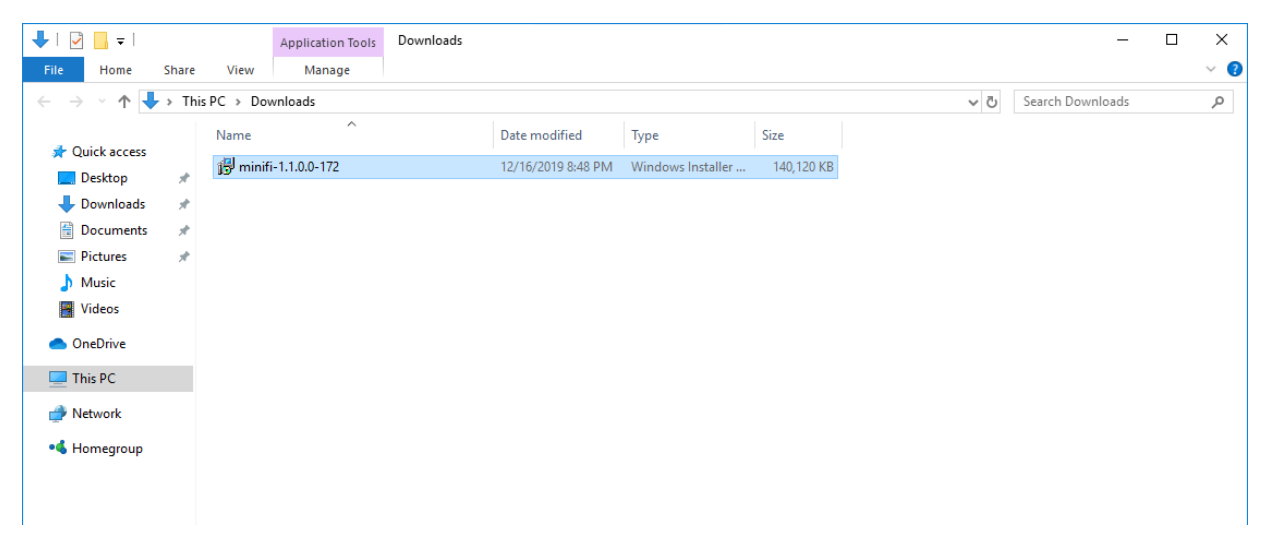

**2.** Double-click the executable file.

The HDF MiNiFi setup wizard appears, as shown in the following image:

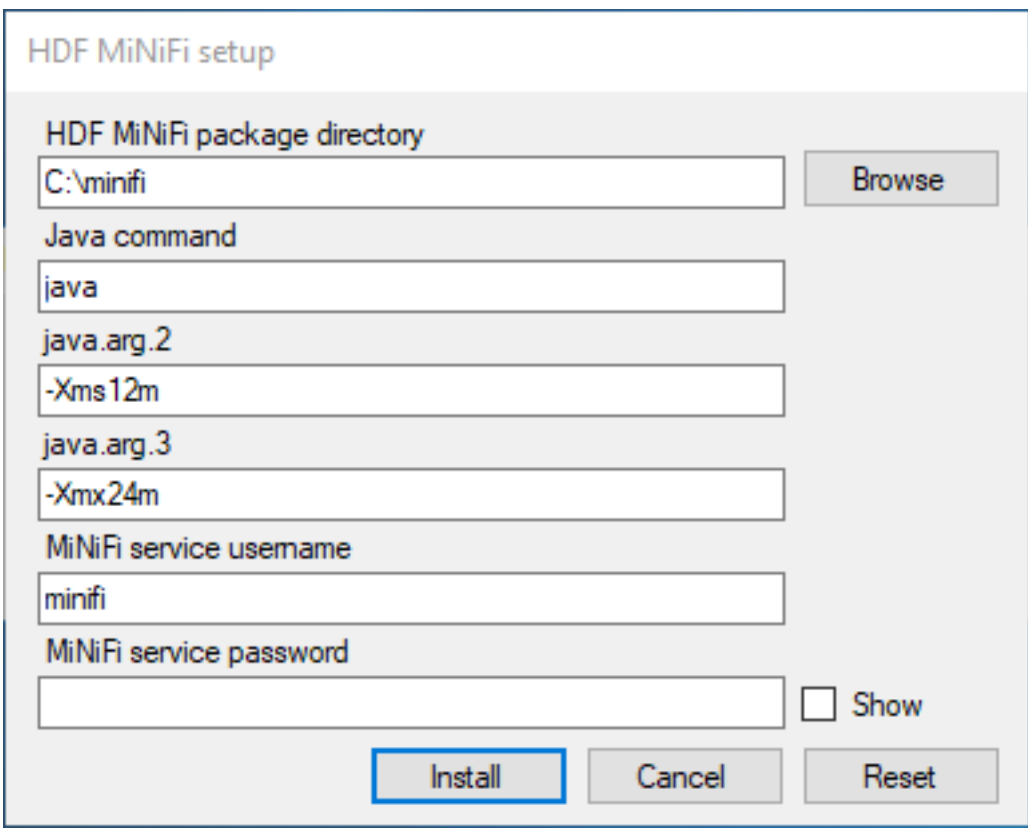

**3.** Configure the Java command option to the path of the java installation you would like to use.

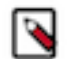

**Note:** By default, CEM assumes that java is on your system's path.

**4.** Click Install.

Windows starts configuring NiFi MiNiFi, as shown in the following image:

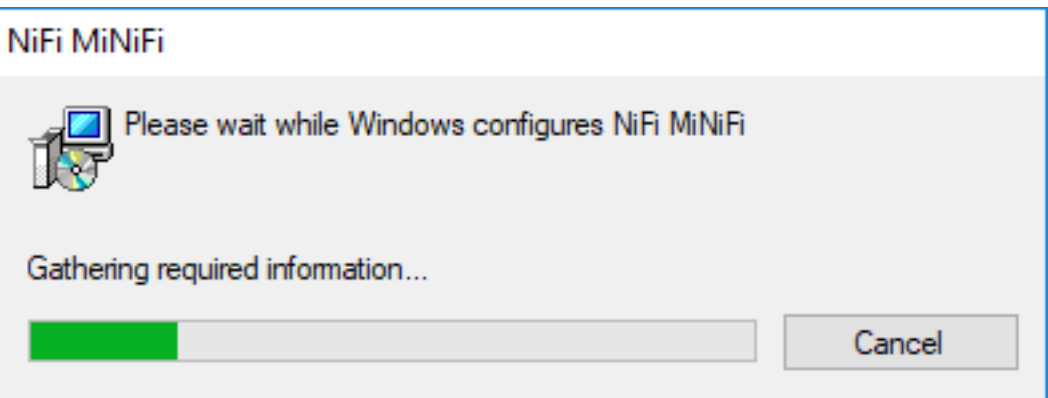

**5.** Click OK when installation completes.

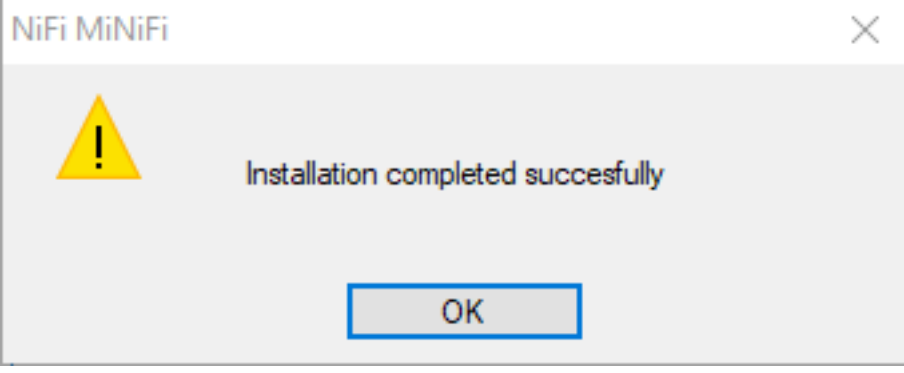

**6.** Search for services in the Start menu of your PC and open it, as shown in the following image:

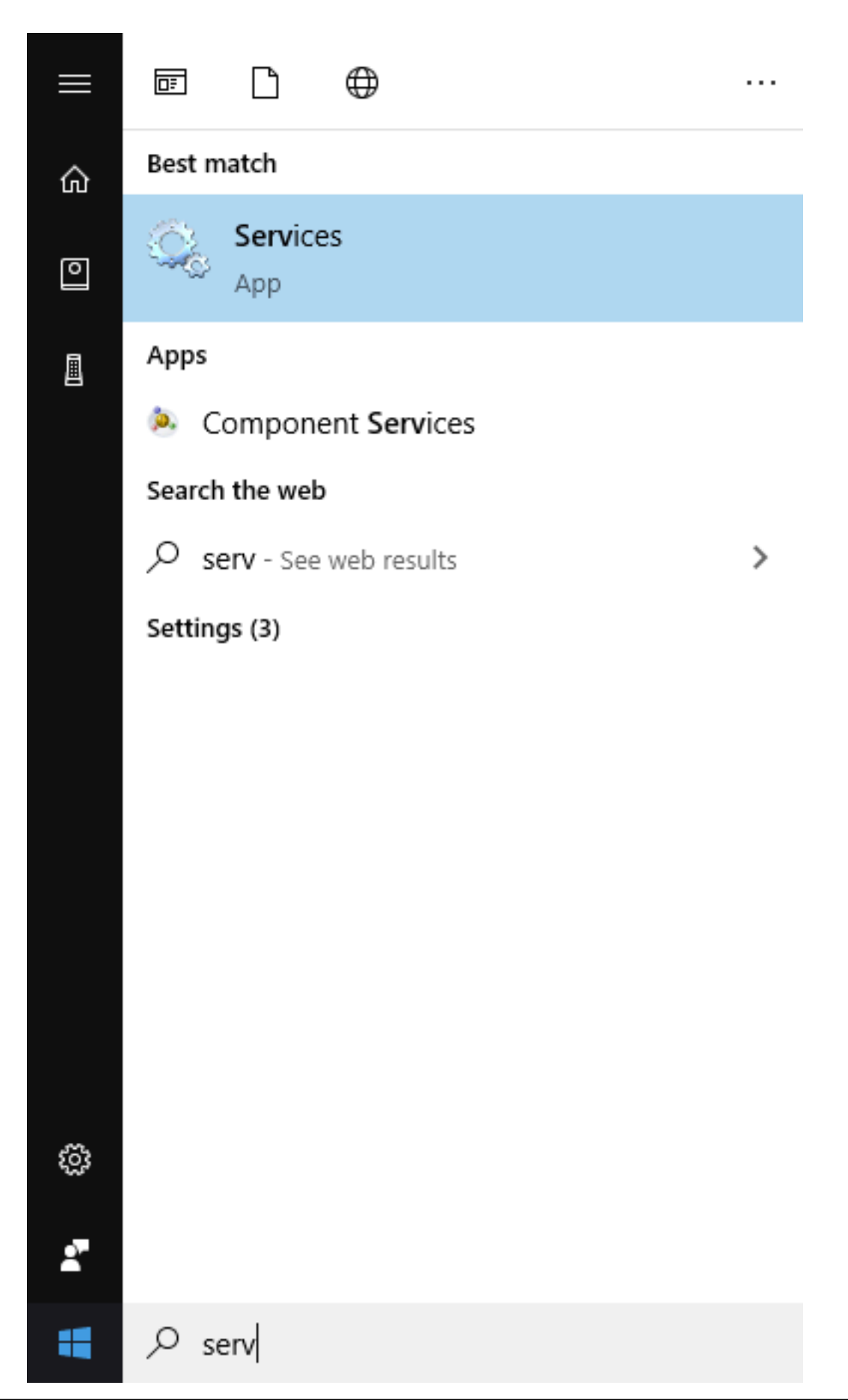

四 Run × Type the name of a program, folder, document, or Internet resource, and Windows will open it for you. Open: services.msc This task will be created with administrative privileges. Cancel ОК Browse...

You can also run services by pressing [Windows key  $+ R$ ] and then typing services.msc in the Open field, as

After you click OK, the Services window appears.

shown in the following image:

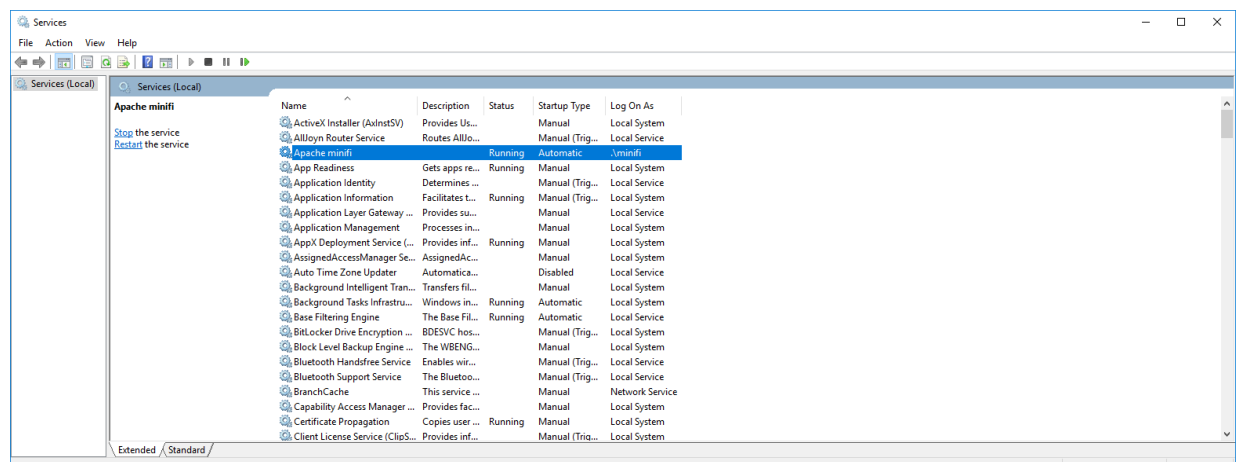

**7.** In the Services window, double-click Apache minifi.

The Apache minifi Properties (Local Computer) window appears.

**8.** Check the services setup and click OK.

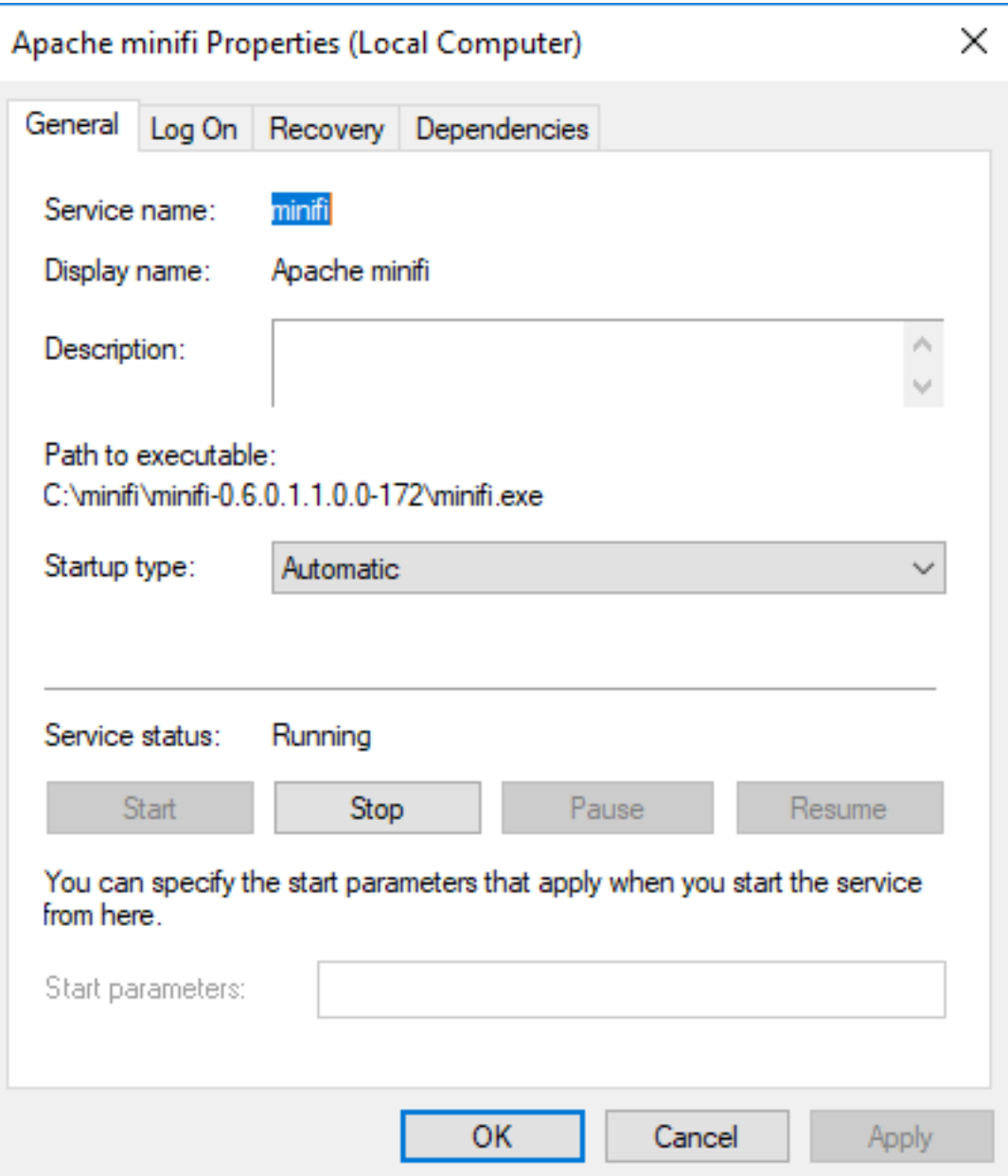

**9.** In the Task Manager window confirm whether the process is running.

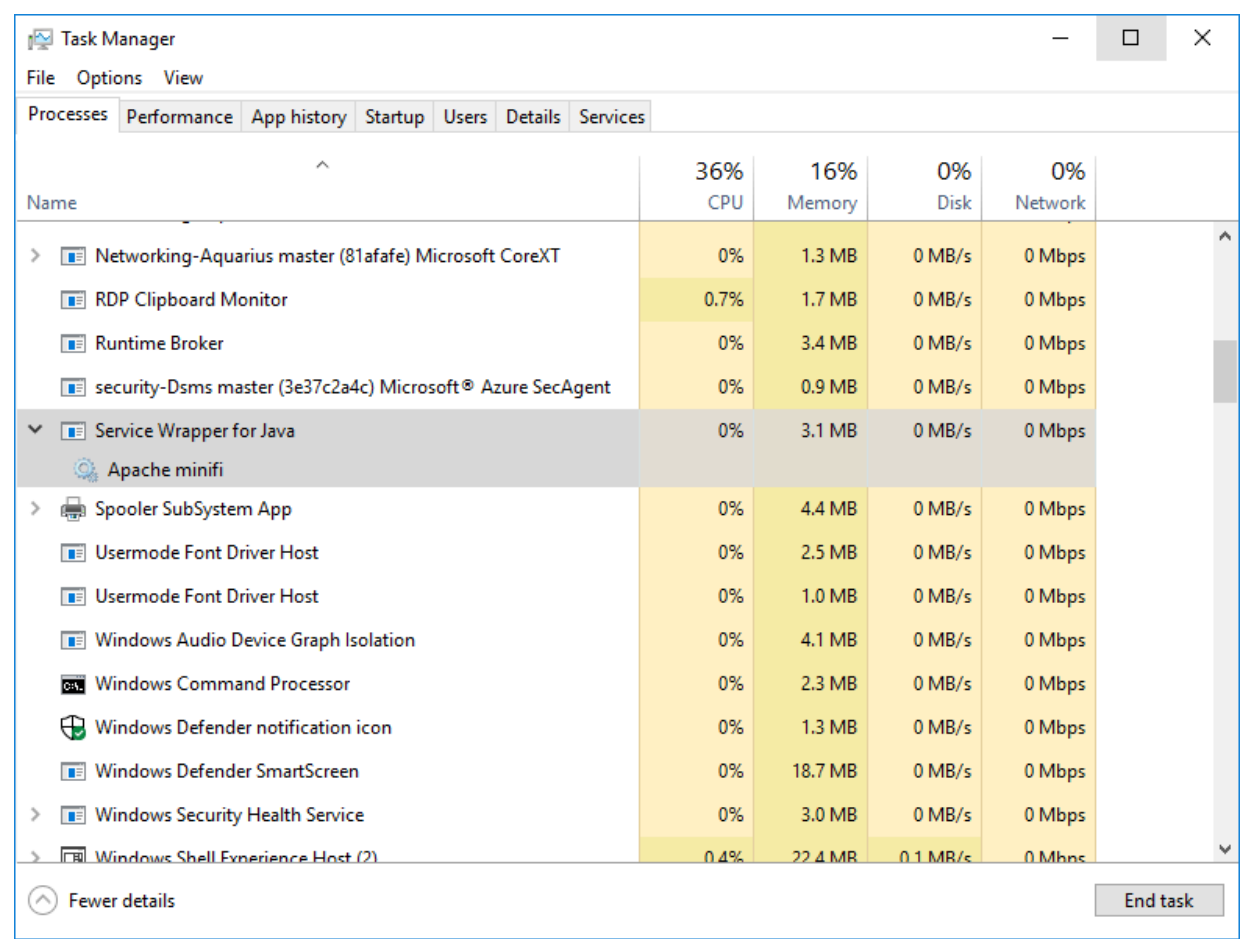

**10.** Exit or close the window when done.

## <span id="page-22-0"></span>**Start MiNiFi Agents**

Once MiNiFi is installed and configured, you can start it.

#### **Procedure**

- **1.** From a terminal window, navigate to the MiNiFi installation directory.
- **2.** To start MiNiFi in the foreground, enter:

bin/minifi.sh run

**3.** To start MiNiFi in the background, enter:

bin/minifi.sh start

## <span id="page-22-1"></span>**Troubleshooting MiNiFi C++ Agent**

You might need to perform extra configuration steps for the MiNiFi C++ agent.

If you are using CENTOS7 operating system, you might get the following error when you run the agent:

PID 15860 is stale, removing pid file at /grid/0/cloudera\_flow\_management/cp p-minifi/bin/.minifi.pid Starting MiNiFi with PID 10075 and pid file /grid/0/cloudera\_flow\_manageme nt/cpp-minifi/bin/.minifi.pid -bash-4.2\$ [2019-07-infol 14:36:04.369] [main] [info] Using MINIFI\_HOME=/ grid/0/cloudera\_flow\_management/cpp-minifi from environment. [2019-07-infol 14:36:04.369] [org::apache::nifi::minifi::Properties] [info] Using configuration file located at /grid/0/cloudera\_flow\_management/cpp-m inifi/conf/minifi-log.properties, from ./conf/minifi-log.properties setting default dir to /grid/0/cloudera\_flow\_management/cpp-minifi/content\_ repository Could not find platform independent libraries <prefix> Could not find platform dependent libraries <exec prefix> Consider setting \$PYTHONHOME to <prefix>[:<exec\_prefix>] Fatal Python error: Py\_Initialize: Unable to get the locale encoding ImportError: No module named 'encodings'

The error occurs when you use an incorrect path for Python. To troubleshoot, update the following property values:

- PYTHONHOME=/usr
- PYTHONPATH=/usr/lib64/python3.4

## <span id="page-23-0"></span>**Configure Security**

### <span id="page-23-1"></span>**Configure EFM Server for TLS**

You can configure the server to authenticate users based on a client certificate provided for TLS mutual authentication. The server's TLS settings, including what certificates it will trust, are configured using the efm.secu rity.ssl.\* prefixed properties in the efm.properties file.

#### **Procedure**

**1.** Open the efm.properties file.

The properties pertaining to TLS configuration are the following:

```
efm.server.ssl.enabled=false
efm.server.ssl.keyStore=/path/to/keystore.jks
efm.server.ssl.keyStoreType=jks
efm.server.ssl.keyStorePassword=
efm.server.ssl.keyPassword=
efm.server.ssl.trustStore=/path/to/truststore.jks
efm.server.ssl.trustStoreType=jks
efm.server.ssl.trustStorePassword=
efm.server.ssl.clientAuth=WANT
```
- **2.** Change efm.security.user.certificate.enabled=false to efm.security.user.certificate.enabled=true.
- **3.** Change efm.server.ssl.clientAuth=WANT to efm.server.ssl.clientAuth=NEED.

### <span id="page-24-0"></span>**Configure MiNiFi Agent TLS**

You can configure MiNiFi Agent TLS by updating the configuration files.

#### **About this task**

If you are configuring a MiNiFi Java agent, the configuration file is conf/bootstrap.conf. If you are configuring a MiNiFi C++ agent, the configuration file is conf/minifi.properties.

#### **Procedure**

- **1.** Open your MiNiFi Agent configuration file in a text editor.
- **2.** Edit the security properties for Java. For example:

```
# Security Properties #
# These properties take precedence over any equivalent properties specif
ied in config.yml file #
nifi.minifi.security.keystore=
nifi.minifi.security.keystoreType=
nifi.minifi.security.keystorePasswd=
nifi.minifi.security.keyPasswd=
nifi.minifi.security.truststore=
nifi.minifi.security.truststoreType=
nifi.minifi.security.truststorePasswd=
nifi.minifi.security.ssl.protocol=
nifi.minifi.sensitive.props.key=
nifi.minifi.sensitive.props.algorithm=
nifi.minifi.sensitive.props.provider=
```
**3.** Edit the security properties for C++. For example:

```
# Security Properties #
# enable tls #
nifi.remote.input.secure=true
# if you want to enable client certificate base authorization #
nifi.security.need.ClientAuth=true
# setup the client certificate and private key PEM files #
nifi.security.client.certificate=./conf/client.pem
nifi.security.client.private.key=./conf/client.pem
# setup the client private key passphrase file #
nifi.security.client.pass.phrase=./conf/password
# setup the client CA certificate file #
nifi.security.client.ca.certificate=./conf/nifi-cert.pem
# if you do not want to enable client certificate base authorization #
nifi.security.need.ClientAuth=false
```
You have the option of specifying an SSL Context Service definition for the RPGs instead of the preceding properties. This links to a corresponding SSL Context Service defined in the flow.

To do this, specify the SSL Context Service Property in your RPGs and link it to a defined controller service. For example:

```
Remote Processing Groups:
- name: NiFi Flow
   id: 2438e3c8-015a-1000-79ca-83af40ec1998
  url: http://127.0.0.1:8080/nifi
  timeout: 30 secs
  yield period: 5 sec
  Input Ports:
```

```
 - id: 2438e3c8-015a-1000-79ca-83af40ec1999
         name: fromnifi
         max concurrent tasks: 1
         Properties:
             SSL Context Service: SSLServiceName
  Output Ports:
       - id: ac82e521-015c-1000-2b21-41279516e19a
         name: tominifi
         max concurrent tasks: 2
         Properties:
 SSL Context Service: SSLServiceName
Controller Services:
- name: SSLServiceName
  id: 2438e3c8-015a-1000-79ca-83af40ec1974
  class: SSLContextService
  Properties:
       Client Certificate: <client cert path>
       Private Key: < private key path > 
      Passphrase: <passphrase path or passphrase>
       CA Certificate: <CA cert path>
```
If you do not take this approach, the preceding properties will be used for TCP and secure HTTPS communications.

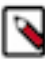

Note: We recommend not to use the properties approach listed above when the agents use C2.